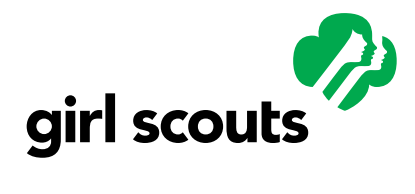

*The Volunteer Toolkit (VTK) is your digital portal for easy, fun Girl Scout activities year-round! With this step-by-step guide, you'll discover how you can help your girl take her Girl Scout experience to the next level!* 

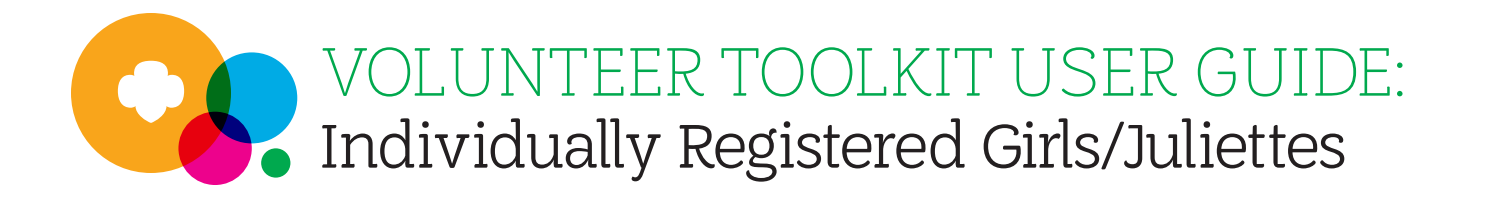

## **TABLE OF CONTENTS**

- ▶ Who Has Access | **2**
- ▶ Where to Find the Volunteer Toolkit | **3**
- ▶ Basic Navigation | **3**
- ▶ Set Up a Year Plan | **5**
- ▶ Add Badges, Journeys, and Awards | **7**
- ▶ Add Dates and Locations | **8**
- ▶ Add Activities to Your Year Plan | **10**
- ▶ The Meeting Plan Tab | **11**
- ▶ Questions? | **12**

## **Who Has Access**

### **TROOP LEADERS, ASSISTANT LEADERS, AND TREASURERS**

Active volunteers registered for the current Girl Scout membership year and who hold a troop leadership role. There should be at least two volunteers with access to the same troop account in the VTK.

## **CAREGIVERS OF GIRL SCOUTS IN A TROOP**

Each primary caregiver has access to their troop's VTK account. They have read-only permission for the meeting schedule and agendas, plus additional resources. (Caregiver accounts can only be accessed if the troop leader has set up a year plan.)

## **CAREGIVERS OF GIRL SCOUTS NOT IN A TROOP (I.E., INDIVIDUALLY REGISTERED GIRLS/jULIETTES)**

Each primary caregiver of a currently registered Girl Scout who is not part of a troop will get troop leader-like access with their girl(s). Access is granted through the council based on confirmation of individually registered status.

© 2019 Girl Scouts of the USA.

All rights reserved. No part of this publication may be reproduced, distributed, or transmitted in any form or by any means, electronic or mechanical methods, including photocopying, recording, or by any information storage or retrieval system, now known or hereinafter invented, without the prior written permission of Girl Scouts of the United States of America, except in the case of brief quotations embodied in critical reviews and certain other noncommercial uses permitted by copyright law. For permissions requests, write to Girl Scouts of the United States of America at the address below or visit the www.girlscouts.org website to access permission request forms.

First published in 2019 by

Girl Scouts of the United States of America 420 Fifth Avenue, New York, NY 10018-2798 www.girlscouts.org

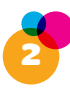

## **Where To Find the Volunteer Toolkit**

The Volunteer Toolkit (VTK) can be used from any computer, tablet, or smartphone with internet access. For best results, use a VTK–friendly browser such as Chrome or Firefox with a cleared cache and visit.

In the upper right-hand corner of your screen, click **My Account**.

Select **Volunteer Toolkit** to log in using the credentials provided by the council.

**NOTE:** *The Volunteer Toolkit does not work on Internet Explorer.*

## **Basic Navigation**

Welcome to the Volunteer Toolkit! We've outlined everything you need to know to get started and have the best Girl Scout year ever!

The Volunteer Toolkit is divided into tabs that have unique tools to help troop leaders plan meetings; these tools will also help your Girl Scout earn awards and help you track her achievements!

If you're on a computer, you'll see the **GREEN TABS** across the top of your browser window.

*Mobile users will see a grey dropdown menu at the top of their screen, with each tab beneath.*

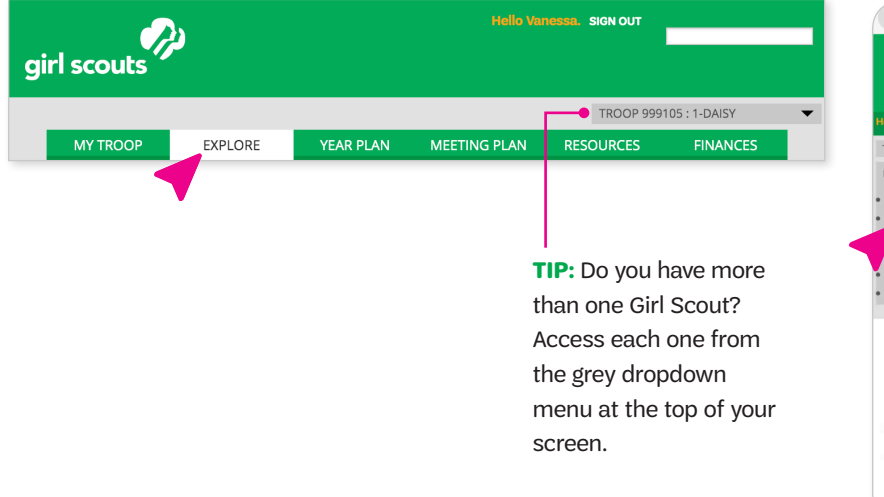

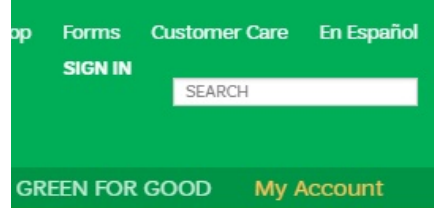

#### **TIP:** *Print – Download – Help*

You'll notice these three icons on almost every page of the VTK.

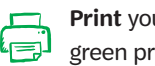

**Print** your current screen by clicking the green printer icon.

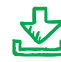

**Download** the page or resource by clicking the green down-arrow bracket icon.

Seek out additional **help** by clicking the က္စြ green question mark icon OR by clicking the binoculars next to Take a Guided Tour.

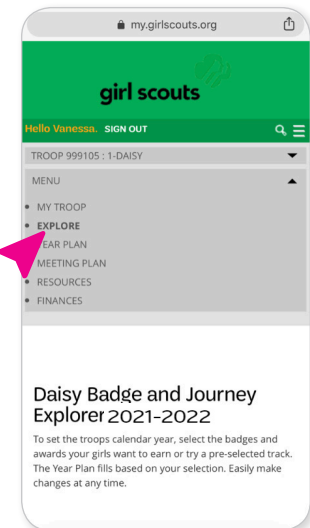

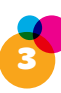

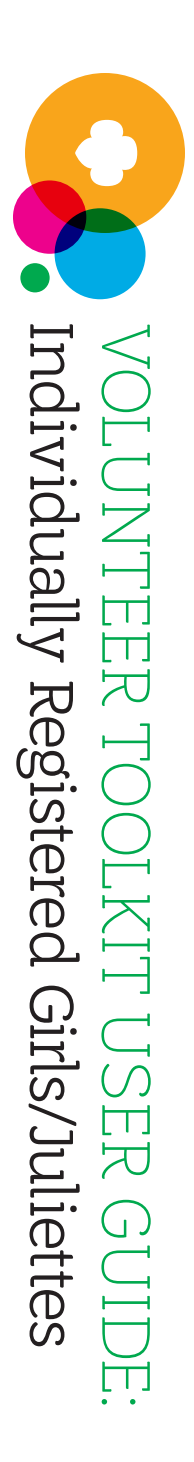

# **MY TROOP** MY TROOP

EXPLORE

EXPLORE

membership. under this tab. From here any awards she's earned personal information and you can also easily renew her You'll see your Girl Scout's membership. you can also easily renew her under this tab. From here, any awards she's earned personal information and You'll see your Girl Scout's

#### started? You can see all able to: **EXPLORE** tab. You'll be the exciting options in the Wondering where to get **EXPLORE** the exciting options in the started? You can see all Wondering where to get tab. You'll be

- ▶ Browse prebuilt tracks of badge and Journey activities activities of badge and Journey Browse prebuilt tracks
- Create your own activity track with your girl(s) track with your girl(s) Create your own activity
- ▶ Preview tracks and badge add them to your year plan add them to your year plan requirements before you requirements before you Preview tracks and badge
- ▶ See an overview of all even printable, so you can easily review your options! easily review your options! even printable, so you can bottom of the page. It's bottom of the page. It's preselected tracks at the preselected tracks at the See an overview of all

at a time. plan as you go, one meeting add, remove, or change your Don't worry! You can always at a time. plan as you go, one meeting add, remove, or change your Don't worry! You can always

automatically populated. Note available. other features become the Volunteer Toolkit before that a year plan is required in your year plan will be Once you've made a choice, other features become the Volunteer Toolkit before that a year plan is required in automatically populated. Note your year plan will be Once you've made a choice,

# **VEAR PLAN** YEAR PLAN

From this tab you can: From this tab you can:

- ▼ Set meeting dates and locations Set meeting dates and
- ▶ Add badges, Journeys, and activities to your plan activities to your plan Add badges, Journeys, and
- ▶ Preview badge and Journey requirements requirements Preview badge and Journey
- Just click the "X" screen. Tired of seeing them? banners at the top of your promotions in the rotating Scout partnerships and You'll also find exciting Girl Just click the "X." screen. Tired of seeing them? Scout partnerships and You'll also find exciting Girl banners at the top of your promotions in the rotating

# **MEETING PLAN** MEETING PLAN

success! Here you'll find: Make every meeting a success! Here you'll find: Make every meeting a

- ▶ Suggested scripts Suggested scripts
- ▶ Material lists Material lists
- ▶ Printable meeting aids Printable meeting aids

tab.

▶ A customizable meeting schedule A customizable meeting

achievements she earns along Here you can also track the way. achievements she earns along Here you can also track

# **RESOURCES** RESOURCES

need on the RESOURCES level? If you've got questions, can she earn at the next grade you'll find the answers you her uniform? Which awards Where do badges belong on need on the you'll find the answers you level? If you've got questions, can she earn at the next grade her uniform? Which awards Where do badges belong on **RESOURCES**

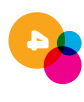

## **Set Up a Year Plan**

When you log in to the Volunteer Toolkit the first time, you'll need to select a year plan before you can customize meetings or activities. The **EXPLORE** tab displays available prebuilt year plans for you to choose from based on the grade level you select.

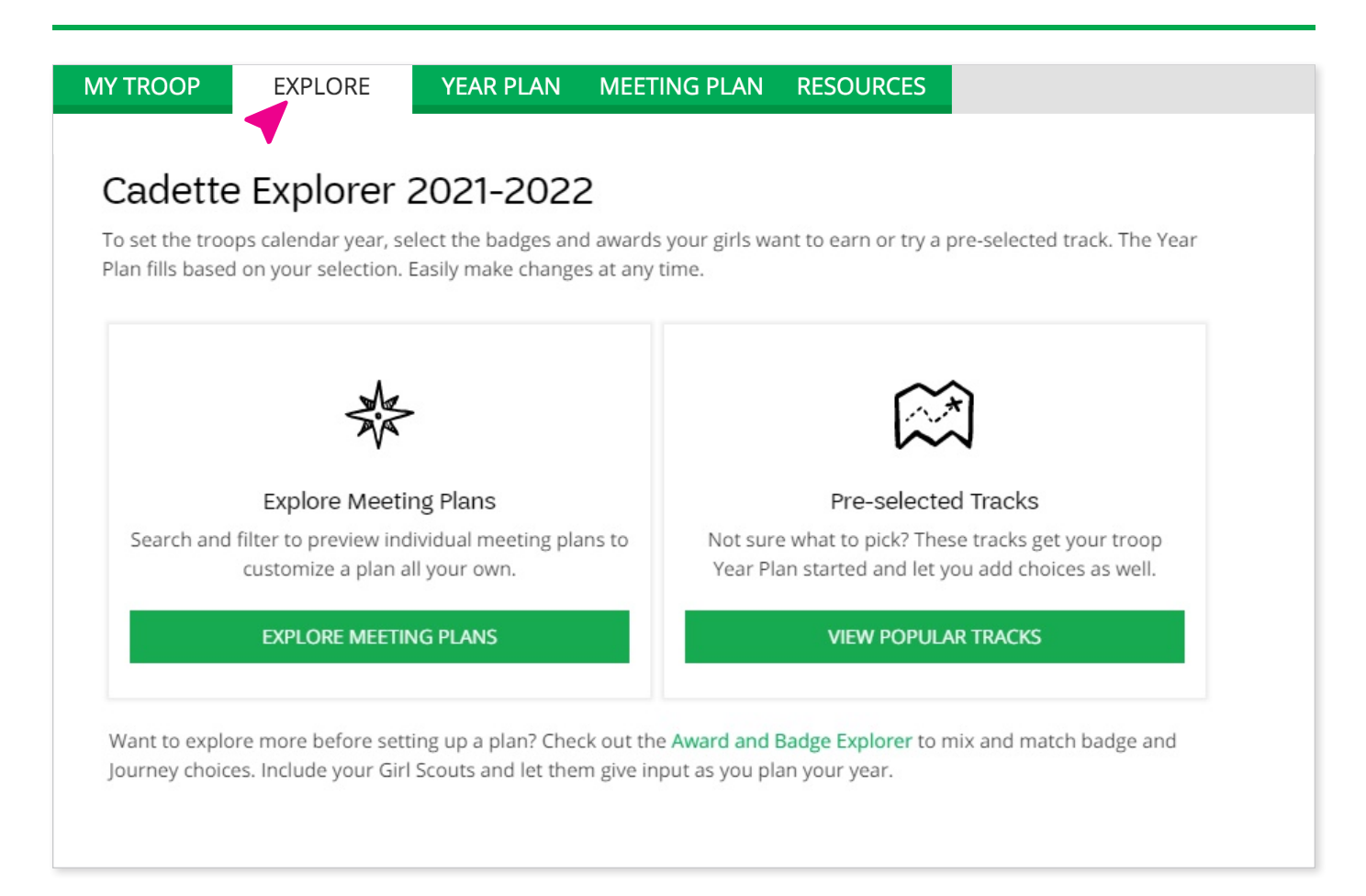

**▶ IMPORTANT:** Each time you choose a new year plan from the **EXPLORE** tab, it will reset your entire year. Any activities, meeting dates, and customizations will be lost. To add badges and Journeys or edit your existing year plan in any way, use the buttons on the **YEAR PLAN** tab.

**▶ First-Year Troop Leader Experience:** Need help getting started? We've got you. The First-Year Troop Experience supports new leaders with additional guidance to get you acquainted with the Volunteer Toolkit. After logging in and navigating into the Volunteer Toolkit, you'll be prompted answer the question, "Is this your first year as a Girl Scout troop leader?" If you answer "Yes" you will follow a guided path with recommended steps to simplify your on-boarding process.

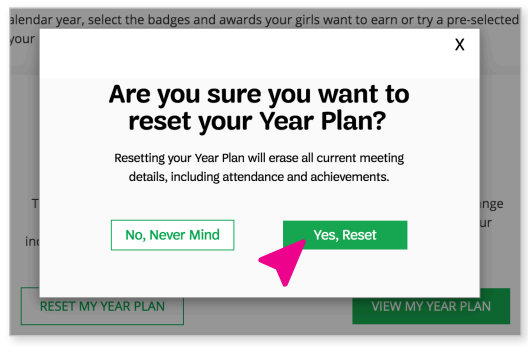

5

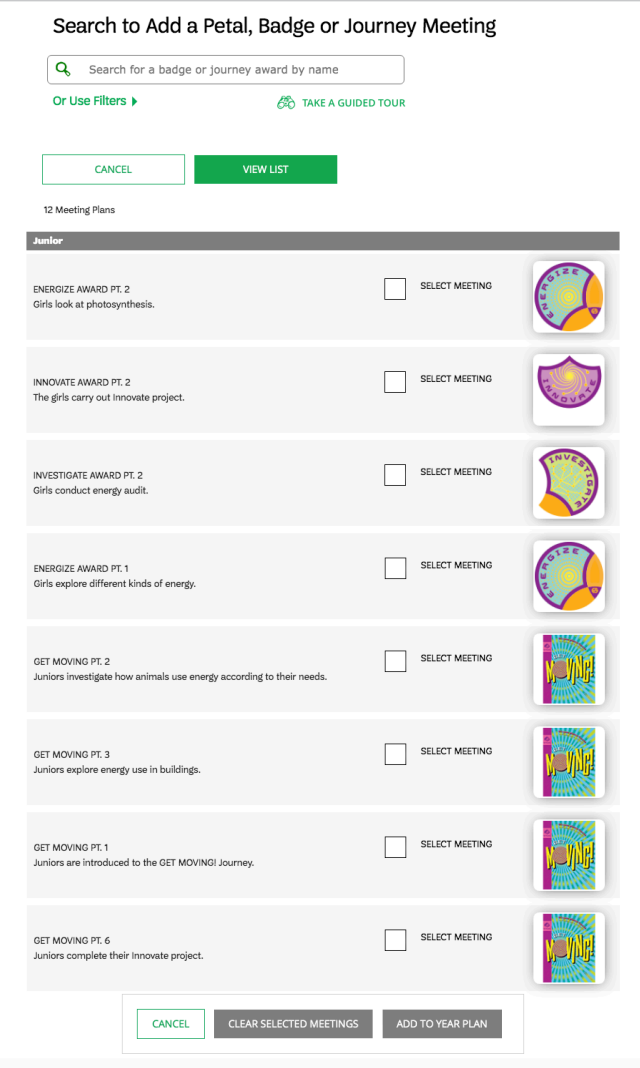

**▲ BUILD YOUR OWN** allows you to build your year plan from scratch! You can mix and match badges, Journeys, and activities with the interests of your girl(s). **Build Your Own** also allows you to search through all badges and Journeys regardless of grade level.

Use the filters to sort through all available programming and the **Select Meeting** checkboxes to choose which badges and Journeys to add to your year plan.

Once you're finished, click **Add to Year Plan** at the bottom.

#### **BUILD YOUR OWN PRESELECTED TRACKS**

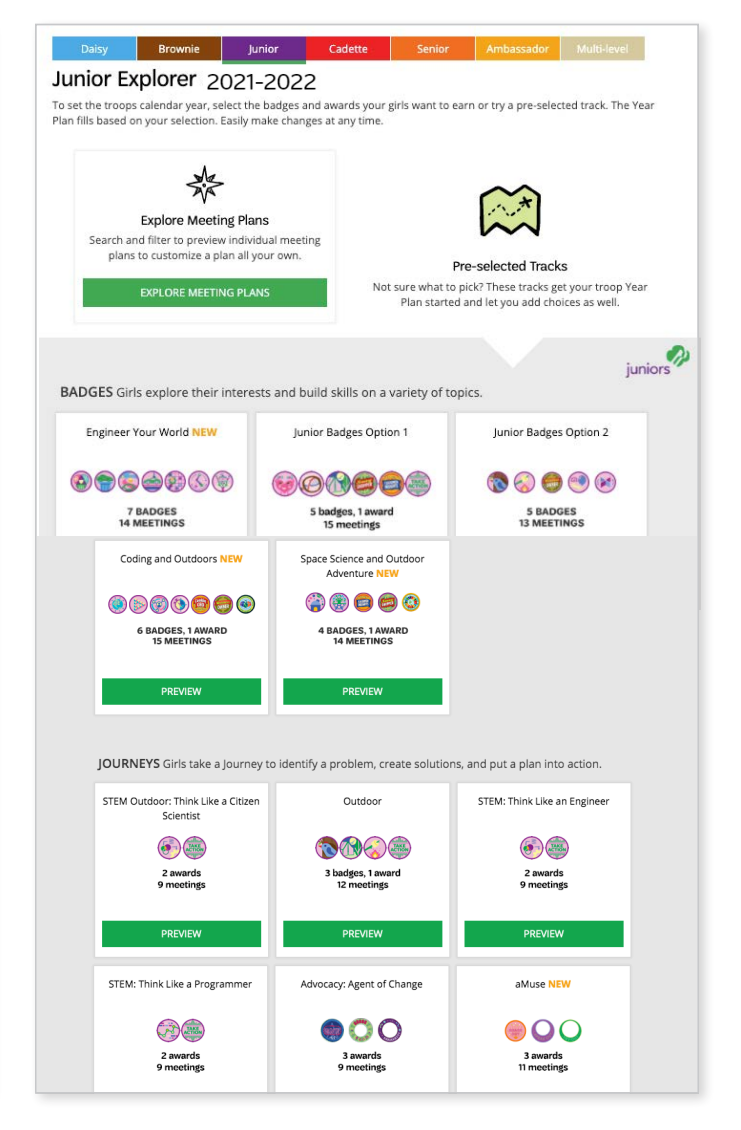

**▲ PRESELECTED TRACKS** are a preset selection of meeting plans for a specific Journey or set of badges. Click **View Popular Tracks**, and from there you can preview each combination of awards. Once you've found the right one, click **Select Track** and your year plan will be created.

Once you've made your selection in the **EXPLORE** tab, you'll automatically be taken to the **YEAR PLAN** tab. This is also the tab you'll be brought back to each time you log in.

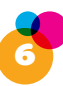

## **Add Badges, Journeys, and Awards**

Girl Scouts are ready for whatever comes their way—and that includes changes in meetings or their year plan. Start by using the green **Add badge/Journey** link at the top of the year plan or use **Search to Add Meetings** at the bottom of the year plan.

Use the search feature or filters to sort through available meeting types and choose which ones to add to your year plan. Meetings already in your plan will be clearly marked.

Once you've made your selections click **Add to Year Plan**.

**TAKE NOTE:** meeting titles with numbers at the end are part of a series and you'll want to add all of them to meet the requirements for the award.

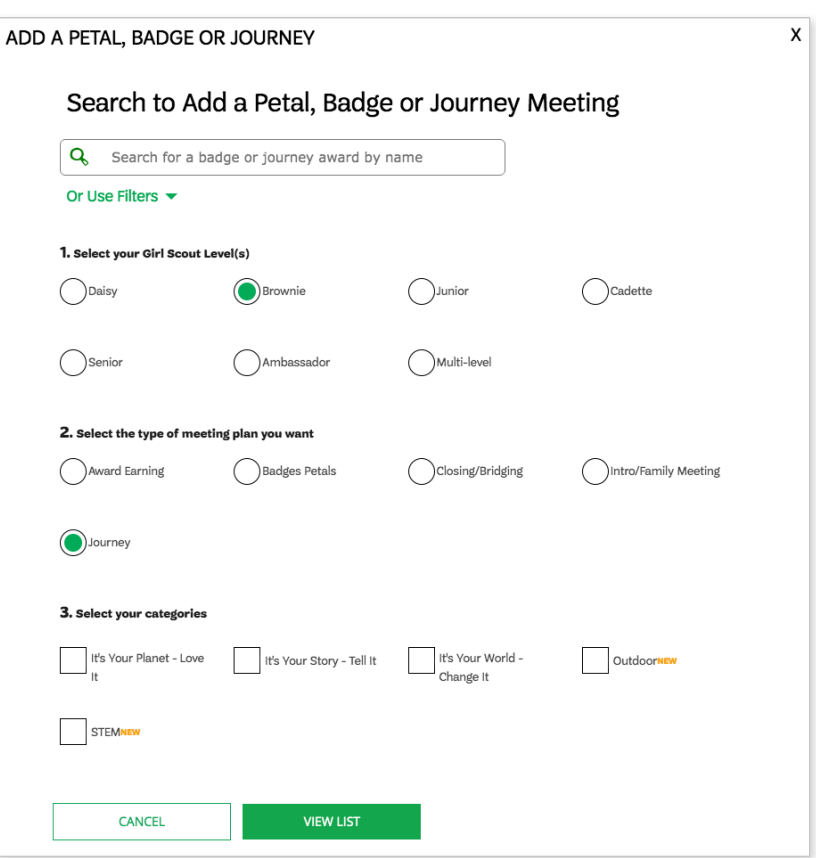

#### **TIP:** *View Past Year Plans*

**Each July the VTK resets.** Your year plan will be archived and you'll no longer be able to make changes. However, you'll still be able to view the plan through the green **Past Years** link at the top of your **YEAR PLAN** tab.

**Achievement and attendance records DO NOT archive.** Please download a copy of this information for your records.

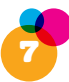

## **Add Dates and Locations**

*As an individually registered Girl Scout, you may not need to set dates for meetings, but to continue planning your year, the system requires that you set meeting dates for your year plan.*

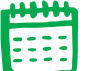

At the top, click the green **Manage Calendar** link. Using the pop-up widget, choose a date and time for meetings to start and set the cadence for your meetings. Click **Update Calendar** when finished. Don't worry, you can still make changes after this!

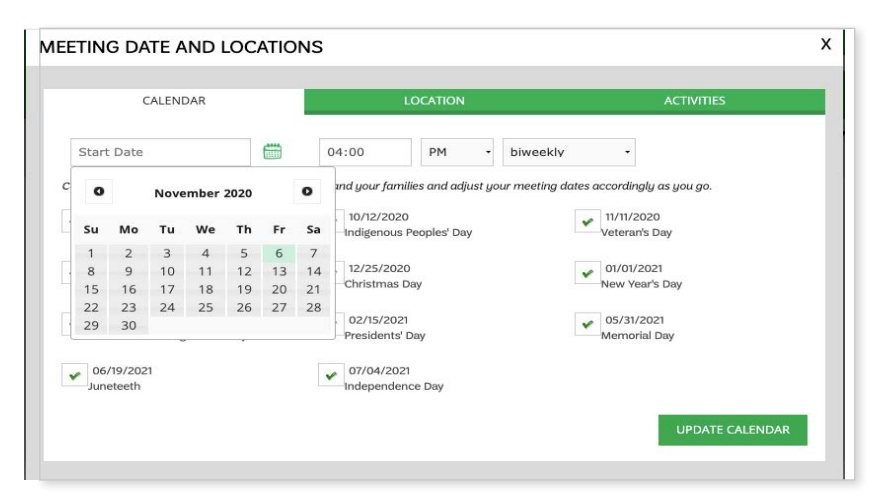

Once you've set this up, when you use the **Manage Calendar** link again, you'll notice it looks entirely different! Now you can customize each individual meeting, add the location, or even reset the entire schedule.

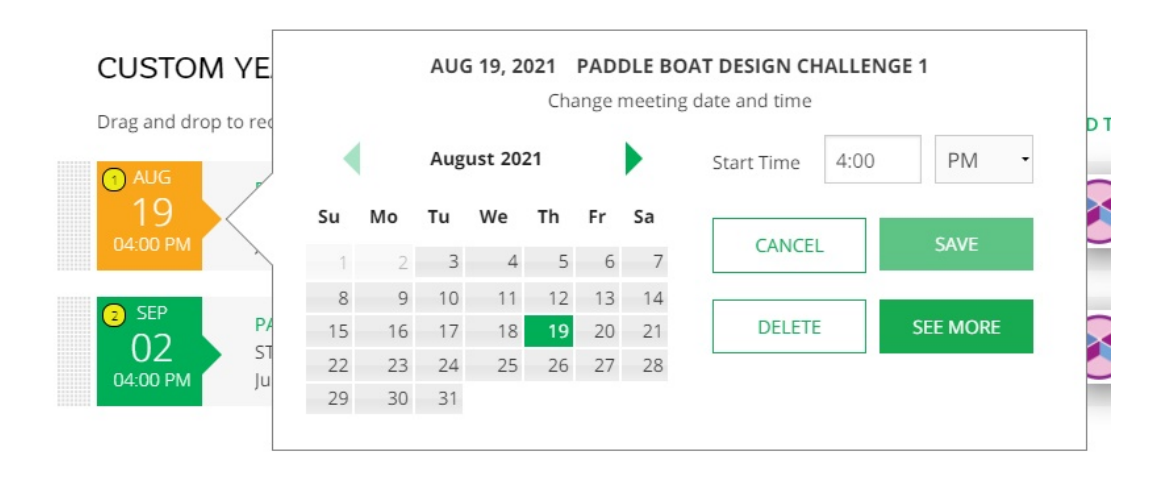

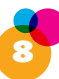

**CALENDAR:** To edit the schedule, select the **green calendar icon** to the left of each meeting date to change the date or time of that specific meeting.

You can also choose to cancel one or more meetings or combine meetings. Select the two meetings you'd like to combine, then select the new date that meeting will occur. After you've made any changes, click **Save** and your year plan will be updated.

To the right, you'll see a **green gear icon**. This takes you back to the original view of the **Meeting Date and Location** widget, where you can reset the entire cadence of your meetings if needed.

**LOCATION:** Now that your dates are set, you can connect an address to each one. If you're meeting in multiple locations, add each address then connect it to the appropriate meeting using the checkboxes. Click **Assign** or **Apply** and then close out of the window.

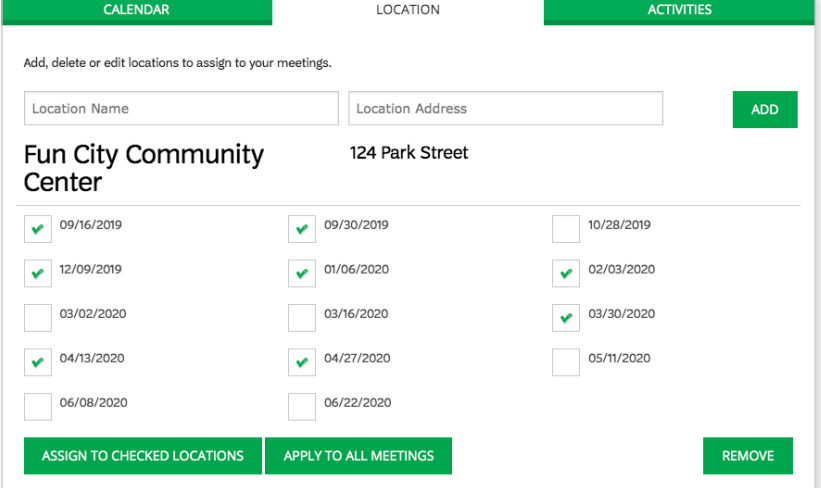

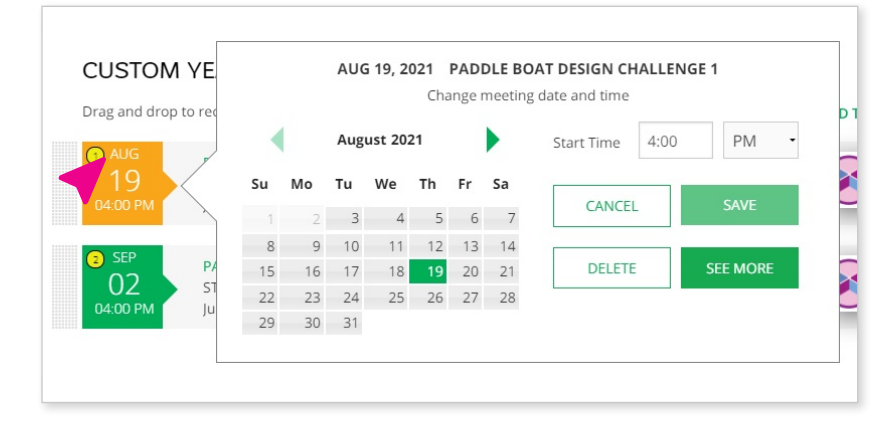

#### **TIP:** *Manage Your Meetings*

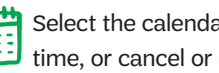

Select the calendar icon to change date or time, or cancel or combine meetings.

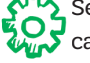

Select the gear icon to reconfigure calendar from a specific date forward.

**TIP:** You can also get to the **Meeting Date and Location** widget simply by clicking on a date in your year plan. Change a date quickly or select **See More Calendar Options**.

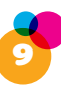

## **Add Activities to Your Year Plan**

Meetings and badges are only one part of a go-getting Girl Scout's year! You can also add things like field trips, service projects, and cookie booth sales to your year plan. And the Volunteer Toolkit connects to your council website so you can browse and add council events, too. Any activity you add will appear in blue and show up chronologically.

At the top of the year plan, click **Add Activity**.

**CUSTOM ACTIVITY:** Add your activity name, date, time, location, and any details or special instructions to your year plan.

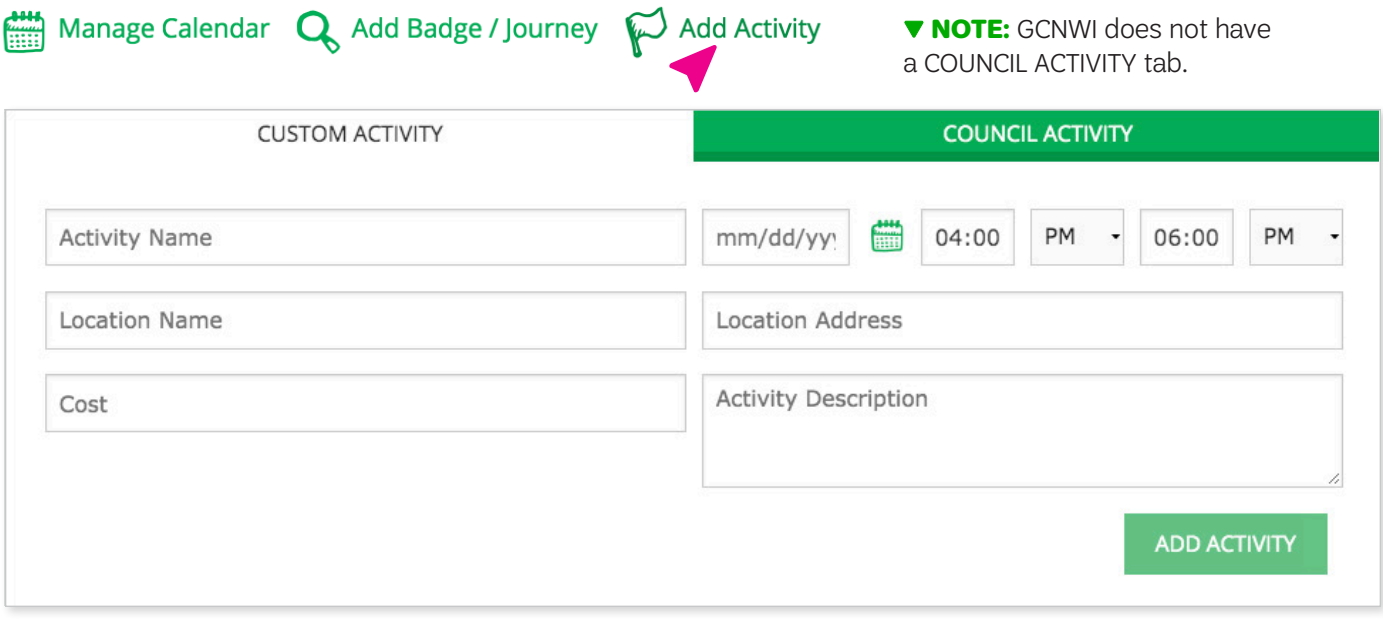

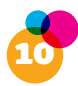

## **The Meeting Plan Tab**

The **MEETING PLAN** tab has a robust collection of tools and information to help you plan engaging activities every time.

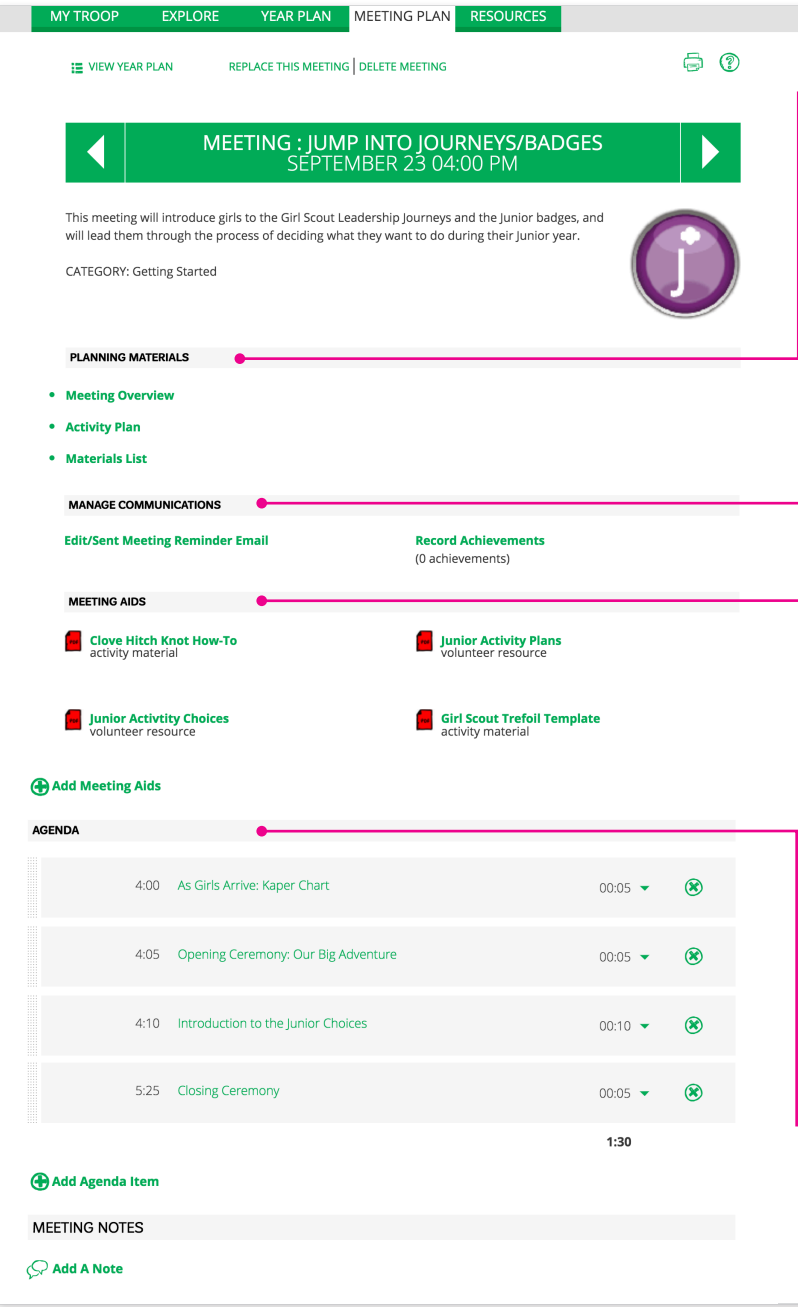

**PLANNING MATERIALS:** High-level resources show you from start to finish what your girl(s) will achieve during the meeting (1. Meeting Overview), what you'll do and say (2. Activity Plan), and the meeting aids plus the materials you'll need (3. Material List).

**MANAGE COMMUNICATIONS.** Email people your Girl Scout might collaborate with to earn each badge or award. Emails are prepopulated with relevant information, but you can customize it based on your needs. You can even attach meeting aids or other relevant documents from your council website at the bottom of the screen before sending.

You can also **Record Achievements** in this section. Use the checkboxes to mark when she has completed a badge or award. Download a full report of everything she has earned from the **MY TROOP** tab.

You can see the full picture of what your girl has earned on the **MY TROOP** tab, with the option to download.

**MEETING AIDS.** These documents and videos are the leg-up you need for each meeting! Some are geared toward the adult supporting the meeting and some are for the girl completing the activities. You can find more information on how to use these resources in the Activity Plan.

**AGENDA.** Wondering how you'll kick off your meeting's activities? Here, you'll find instructions and details for each activity, materials needed, time it takes to complete, and recommended sequencing.

You'll also find suggested opening and closing activities that are part of typical troop meetings.

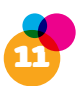

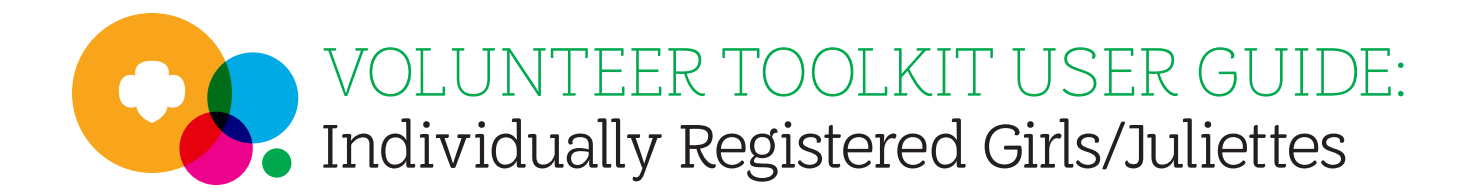

There are lots of ways to customize your meeting agenda:

- ▶ Drag and drop activities to reorder in the agenda.
- ▶ Use the dropdown on an activity to change the amount of time allotted for a certain activity.
- ▶ Delete an activity by clicking the "X" to the right. Be careful you aren't deleting a required activity to earn an award, though!
- ▶ Click **Add Agenda** Item at the bottom to add your own activities!
- ▶ Add a note at the end to remind yourself about important things to remember for each meeting.

If at any time you want to **replace** or **delete** an entire meeting, just use the respective links at the top of the meeting plan.

And if at any time you want to download or print your year plan or meeting plan, look for these icons at the top of the page:

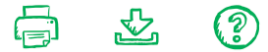

## **Questions?**

Looking for more Volunteer Toolkit support? Contact Customer Care at customercare@girlscoutsgcnwi.org.

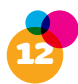

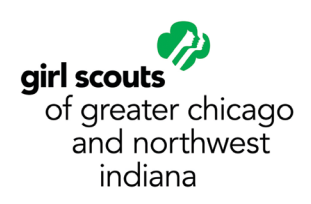

## **Volunteer Toolkit (VTK) FAQ**

## **What is Volunteer Toolkit (VTK)?**

The Volunteer Toolkit, or the VTK, is a robust web application offering digital, accessible support to Troop Co-Leaders in both managing a troop year-round and delivering easy, fun troop meetings. The VTK provides clear, step-by-step instructions that walk you through each troop meeting with your girls. Included are sample scripts, shopping lists, time allotments for each activity, and more. Deliver the meeting as it is or customize the agenda to create a meeting all your own.

## **How do I access the VTK?**

You can access the Volunteer Toolkit by logging into **My Account** from our council website girlscoutsgcnwi.org. Your username is the email address you use for Girl Scouts. (Clear your browser cache BEFORE logging in to ensure that you have the most recent system updates. Reference the 'How to' guide at the end of this document for more information.)

## **What technology do I need to access the VTK?**

The VTK is web-based and can be accessed using a computer, laptop, smart phone, or tablet that has internet. The VTK is most compatible with **Google Chrome.** The VTK does not work in Internet Explorer.

## **What is the email address used by the VTK?**

Please add **girlscouts@amsmail.adobecqms.net** to your safe sender email list. And inform your parent to do the same. It is the email used by the VTK. When a Leader is sends a Meeting Reminder from the Meeting Plan tab, the email address that email is sent from will be this email address. When a leader receives their copy of the finance report, it will come from this email.

## **I don't know my login or password for My Account. How do I get a new one?**

Your username is the email address you use to register for Girl Scouts. If you have not yet set up a password or don't know it, click Forgot My Password. An email will be sent to you with instructions to set up a password. If you are still unable to access the VTK please contact CustomerCare at 855-456-8347 or customercare@girlscoutsgcnwi.org.

#### **Does the primary caregiver of the Individually Registered Members (IRM) have to be registered to get access to the VTK?** No, just the girl.

### **What if an Individually Registered Members (IRM) gets placed in a troop after setting up their VTK?**

The family needs to download any information they would like to keep, such as achievement records or their Year Plan. Once they are moved into the troop, access to their IRM account in VTK will be disabled.

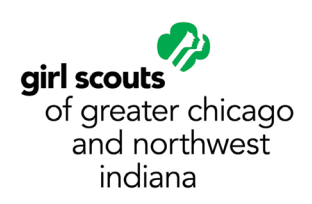

## **Volunteer Toolkit (VTK) FAQ**

## **When will the Finance Tab be available?**

The Finance tab is a way for troop leaders OR treasures to submit their end-of-year financial report to their council. Parents have a "read only" view of this data. Beginning October 1, our council staff works to ensure that the annual finance report on the VTK Finance Tab is up to date, accurate, and as easy to use as possible. While we can't change the functions of the tab, we do take some time to review the content, troop finance resources and make needed edits. We strive to publish the Finance Tab as soon as possible in the fall. There are more detailed videos and guides on how to fill out the Annual Finance Report in the Managing Troop Finances course on gsLearn. If you still have questions about troop finances or the troop annual finance report, please contact your local Service Unit Manager or Regional Support Manager.

#### **I am a Troop Leader for more than one troop. Do I have access to manage each troop in the VTK?**

Yes! Troop Leaders for multiple troops have access to each troop in the VTK and can toggle easily between them using a simple drop menu.

### **Does the VTK work for multi-level troops?**

Yes! There are meetings set up just for Multi-level troops in grades K-5 and 6-12, but these troops can also mix and match other content from the Add Badge/Journey library on the Year Plan tab.

#### **Can two or more Troop Leaders work in the VTK at once?**

Yes! The VTK has asynchronous capabilities which means that changes made by one person will automatically save and be seen by another.

### **How do I add troop field trips and other events in the troop calendar?**

The VTK conveniently allow you to add council events and troop activities to your year plan. On the year plan tab just click ADD AN ACTIVITY where you can add a custom activity or council activity.

## **If I don't have internet at my meeting place, how can I access VTK?**

You can download and save your VTK plans into any digital device; laptop, tablet or smart phone. Or you can print the plans to take to your meeting.

#### **What can parents/guardians view in the VTK?**

All parents/guardians have a personal My Account which allows them to:

View (not change) troop Year Plan and some of the Meeting Plan. Make changes to their account such as their contact information, family profile, and membership status.

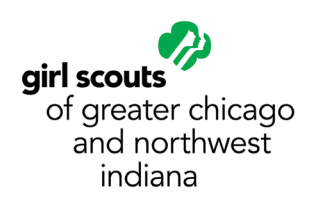

### **How can I find the badge and awards requirements without having to read the meeting plans?**

We recommend using the GSUSA "Badge and Awards Explorer" website in partnership with the Volunteer Toolkit, the site lets you easily search for the badge and awards requirements you want and then allows you to create a PDF. Print it out or download to share with your girls at your next meeting. There is a link to the **Badge Explorer** website on the VTK Resources Tab.

## **How can I keep the planning Girl Led?**

You can download and save a variety of VTK plans into any digital device; laptop, tablet or smart phone or you can print the plans to take to your meeting. Then the girls can choose the activities for the troop. Or the girls could use the badge explorer to choose find activities that interest them.

**What about parents or volunteers who don't have internet access at home?** Libraries and coffee shops are a great resource for those who don't have internet access at home.

## **How will the new Journeys impact the Summit Award and its prerequisites?**

Girls will still earn the Summit Award once they have completed ANY three Journeys for their grade level, including the newer Journeys.

### **Can VTK users view program content for grade levels besides their own? Older girls need to see younger girl content, especially for LiA.**

VTK users can access all program content for all levels. Go to the "Year Plan" tab, click on "Add a Meeting," and you'll arrive at a meeting library search and filter.

## **What is included in the archive that happens on Sept. 30 each year?**

The archive includes Year Plan and meeting details (dates, times, and locations) as well as any submitted financial reports. Only 3 years of data will be archived. No girlspecific data such as attendance or achievement data will be archived. In order to save this data you will must download all achievement records from the VTK before Sept. 30th.

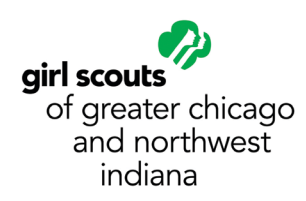

## **Volunteer Toolkit (VTK) FAQ**

## **What is the Get Girls Outside Icon on the VTK?**

Some activities feature plans to take the meeting outdoors. This feature is denoted by the tree icon on both the **YEAR PLAN** and **MEETING AGENDA** tabs. The icon will turn green if the outdoor plan is selected for that activity.

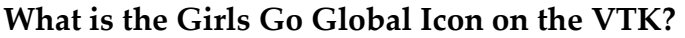

Some activities feature plans to approach the activity with a global perspective. This feature is denoted by the globe icon on both the **YEAR PLAN** and **MEETING AGENDA** tabs. The icon will turn gray if the global plan is selected for that activity.

## **What is the Virtual Friendly Icon on the VTK?**

Denotes Meeting Plans that are virtual friendly and can be used via any online meeting platform

## **I'm having trouble using the VTK; I'm receiving error messages.**

Clear your browser cache BEFORE logging in to ensure that you are have the most resent system updates. Reference the 'How to' guide at the end of this document for more information.

VTK access is dependent on your troop leader status. You need to have current membership status for the membership year, as well as having an active (up to date) troop role assigned to you. We suggest contacting Customer Care at customercare@girlscoutsgcnwi.org or 855-456-8347 for further support.

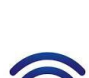

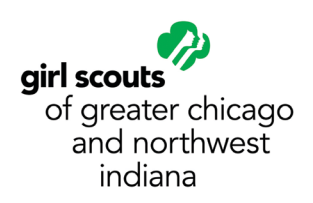

## **How to clear your browser cache**

Whether you are a new or experienced Volunteer Toolkit user, there may be times when your internet or device has trouble connecting with the Volunteer Toolkit. Many factors can contribute to this happening. There are a few things you can do!

- 1. Use a VTK-Friendly internet browser. Google Chrome is the preferred browser of the Volunteer Toolkit. Mozilla Firefox, Microsoft Edge, and Mac Safari also work well. Internet Explorer will not work.
- 2. Clear the internet browser's cache and cookie history, ensure cookies are enabled, add **cdns.gigya.com** as a safe URL to any privacy/security extensions or settings on your device and/or browser

Where to find the browser settings.

**Google Chrome**  Press Ctrl + H Choose "Clear Browser history" at the left side of the screen In the pop-up, ensure the cache and cookie options are marked. Click "Clear Data."

**Mozilla Firefox** 

Choose the first icon in the upper right-hand corner: Choose "History" Choose "Clear Recent History" In the pop-up, ensure the cache and cookie options are marked. Click "Clear Now."

If you u[se another browser or wou](https://kb.iu.edu/d/ahic)ld like further guidance, Indiana University has a website that gives instructions about this process for most internet browsers. Visit: https://kb.iu.edu/d/ahic

If you are still experiencing issues, contact Customer Care at customercare@girlscoutsgcnwi.org or 855-456-8347 for further support.